# **Qualilab HIV CD4**

Manual de utilização do sistema Qualilab

Versão: 2013

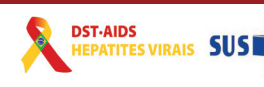

Secretaria de Ministério<br>Vigilância em Saúde da Saúde

Caso tenha alguma dúvida, sugestão ou crítica, favor entrar em contato por meio do telefone 0800-612439 Ramal 2

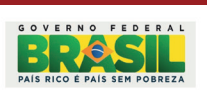

Qualilab - HIV - CD4 | 1

# **Índice**

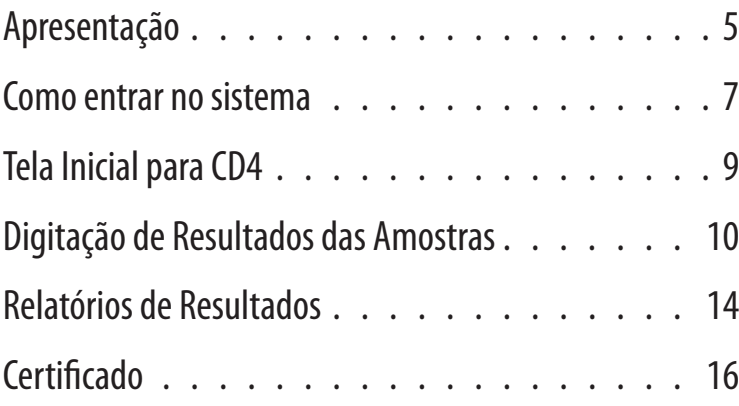

# Apresentação

A Coordenação de Laboratório – CLAB do Departamento de DST, Aids e Hepatites Virais/ SVS/MS apresenta à Rede Nacional de Laboratórios de CD4+/CD8+, Carga Viral do HIV, HBV, HCV e Genotipagem do HCV o sistema QUALILAB.

O QUALILAB foi desenvolvido pela Coordenação Geral de Gestão e Governança com a função de garantir a integridade das informações encaminhadas para análise pelos laboratórios participantes da Avaliação Externa da Qualidade (AEQ), e também proporcionar segurança aos laboratórios executores, pois os dados serão transferidos automaticamente para o sistema de análise de dados impedindo que haja interferência na transcrição dos dados.

Cada laboratório terá uma senha de acesso ao sistema (número de Identificação/ID do laboratório) e será única para cada laboratório da Rede Nacional de CD4+/CD8+, Carga Viral do HIV, HBV, HCV e Genotipagem do HCV, impedindo desta forma que em algum momento possa haver alterações dos resultados por outra Unidade de Laboratório da Rede e também permitirá o sigilo nos resultados.

O presente manual é explicativo quanto à correta utilização desse sistema informatizado.

# Como entrar no sistema

### OBJETIVO:

Acessar o sistema QUALILAB via internet. O sistema dará segurança aos laboratórios executores que compõe a Rede Nacional de Laboratórios de CD4+/CD8+, Carga Viral do HIV, HBV, HCV e Genotipagem do HCV dos resultados da Avaliação Externa da Qualidade enviados ao Deparamento de DST, Aids e Hepatites Virais.

### Como Acessar:

Para acessar o QUALILAB, o computador deverá possuir conexão internet.

Digite no navegador de internet o endereço abaixo:

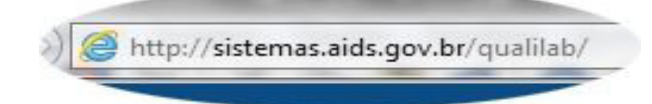

Em seguida aparecerá a tela de entrada do sistema QUALILAB.

#### Telas:

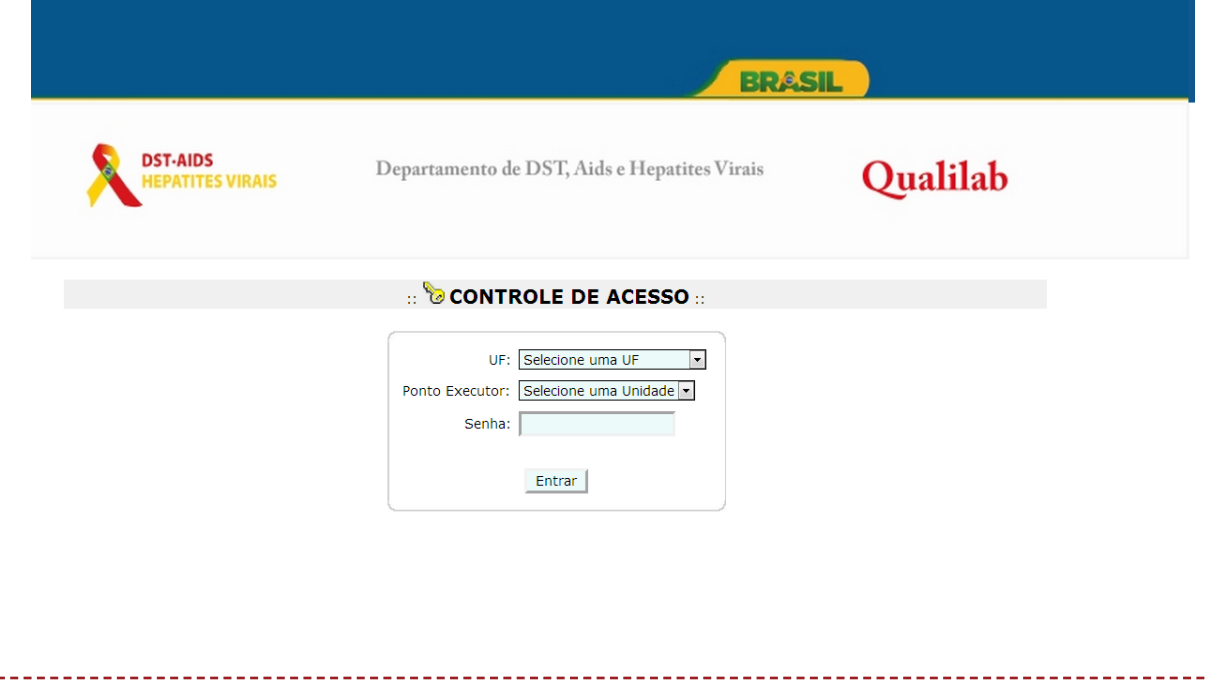

Caso tenha alguma dúvida, sugestão ou crítica, favor entrar em contato por meio do telefone 0800-612439 Ramal 2 E-mail: clab@aids.gov.br

### Explicação dos Campos:

**UF:** Escolher a Unidade da Federação onde está situado o Laboratório Executor;

**Ponto Executor:** Escolher o Nome da instituição executora;

**Senha:** Senha do usuário autorizado (enviada ao laboratório por Ofício datado de 18-11- 2013);

A senha digitada dará acesso à janela para preencher os resultados do AEQ de CD4+/ CD8+ ou à janela para os resultados de Carga viral.

**Entrar**: Clique no botão **Entrar para acessar a Tela Inicial.** 

### Regras e Exceções:

- ♦ Só poderão conectar-se no sistema as instituições da Rede Nacional de Laboratórios de CD4+/CD8+, Carga Viral do HIV, HBV, HCV e Genotipagem do HCV, autorizados e cadastrados no sistema pelo Departamento de DST, Aids e Hepatites Virais.
- ♦ A senha utilizada permitirá abrir apenas a tela inicial para o preenchimento dos resultados do AEQ para Rede Nacional de Laboratórios de CD4+/CD8+, Carga Viral do HIV, HBV, HCV e Genotipagem do HCV.
- ♦ Todos os campos são obrigatórios.

# Tela Inicial para CD4

É a primeira tela que aparece no aplicativo após a identificação do usuário e contém algumas informações úteis para o gerenciamento do aplicativo.

-------------------------

# Como Acessar:

Após digitar a senha corretamente para acessar a tela de CD4, aparecerá a seguinte tela: *Preencher Resultado de CD4* e *Relatórios de resultados anteriores por data de chegada* e *Gera Certificado AEQ TCD4/CD8.*

#### TELAS:

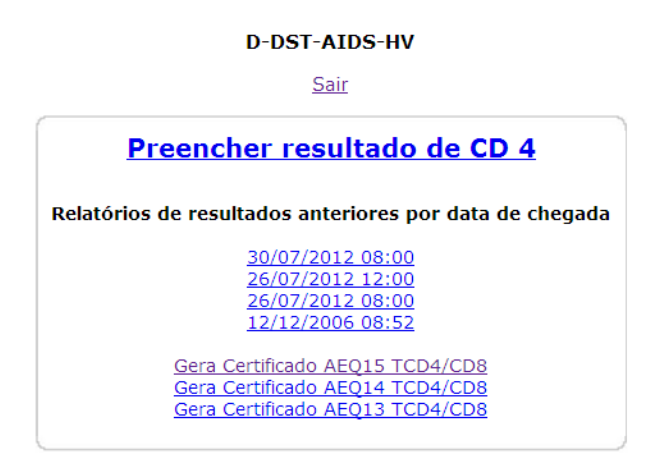

### Explicação dos Campos:

**Preencher resultado de CD4** : Link do formulário para preenchimento da AEQ. Ao Clicar no link *Preencher resultado de CD4*, aparecerá a tela para o preenchimento dos resultados obtidos das amostras encaminhadas para avaliação dos laboratórios da Rede Nacional.

**Relatórios dos resultados anteriores por data de chegada:** Relação dos resultados digitados anteriormente pelos laboratórios . Clique na data gravada dos resultados das AEQ liberadas anteriormente para visualização.

**Gera Certificado:** Link que gera o certificado de AEQs aprovados;

## Digitação de Resultados das Amostras

### OBJETIVO:

Preenchimento do formulário dos resultados obtidos na AEQ para CD4+/CD8+.

### Como Acessar:

Para acessar o formulário para preenchimento dos resultados basta clicar no link específico apresentado no item anterior - Preencher resultado de CD 4

Em seguida aparecerá a tela abaixo correspondente aos campos que deverão ser preenchidos com os resultados obtidos na execução da AEQ para CD4+/CD8+.

### Tela:

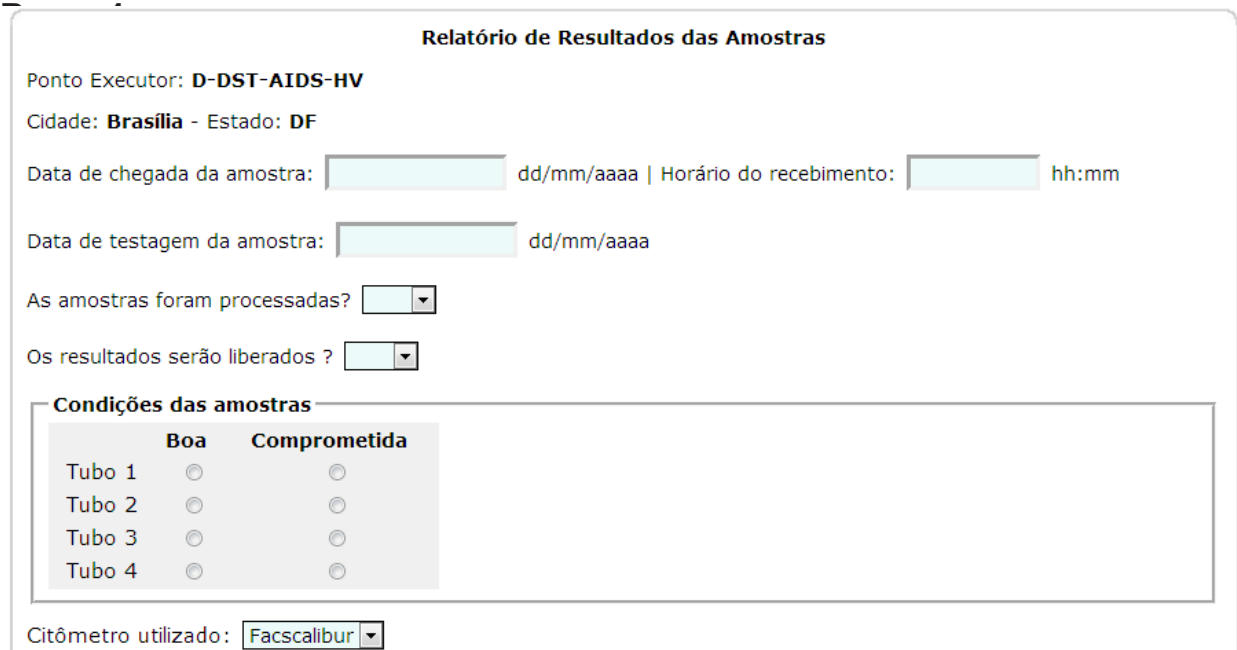

#### Explicação dos campos:

**Ponto Executor**: Aparecerá automaticamente quando a página for aberta;

**Cidade**: Aparecerá automaticamente quando a página for aberta;

**Estado:** Aparecerá automaticamente quando a página for aberta;

**Data de chegada da amostra:** dd/mm/aaaa ;

**Horário do recebimento:** hh:mm - Preencha o campo com a data e horário da chegada das amostras ao laboratório;

**Data de testagem da amostra:** dd/mm/aaaa - Preencha o campo com a data em que as amostras foram processadas pelo laboratório;

**As amostras foram processadas:** SIM e NÃO

**Os resultados serão liberados:** SIM e NÃO. A escolha desta opção tem o objetivo de informar principalmente se houve problema no que se refere ao equipamento impedindo a liberação dos resultados, ou qualquer outro problema técnico. Caso a opção escolhida seja "NÃO", automaticamente o cursor irá para o campo Observação para ser relatado o problema, impedindo o preenchimento de qualquer resultado.

**Condições das amostras:** Neste caso teremos duas opções: Boa e comprometida, de acordo com o estado em que as amostras chegaram ao laboratório. Se a opção escolhida for "Comprometida", automaticamente aparecerá na tela a opção "POR QUE?". Selecione entre as opções: congelada, não tampada, hemolizada, temperatura não adequada, tubo quebrado, amostra insuficiente, embalagem danificada e outros. Se a opção escolhida for "OUTROS" automaticamente aparecerá um campo em branco para preenchimento.

**Citômetro utilizado:** Neste caso teremos três opções: Facscount, Facscalibur, Facsort e Outro. Se a opção escolhida for "OUTROS" automaticamente aparecerá um campo em branco para preenchimento.

#### **Parte 2:**

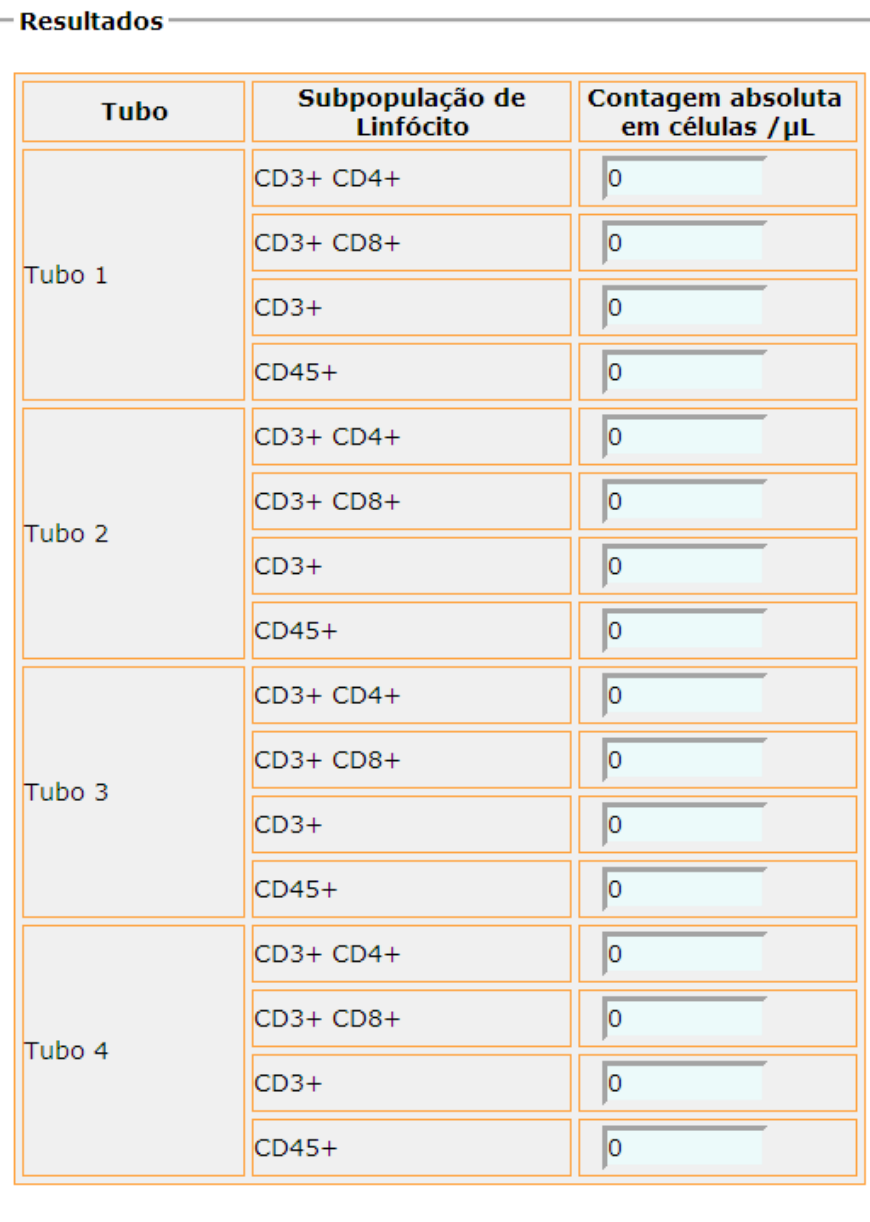

# Explicação dos campos:

**Resultados:** Os resultados deverão ser digitados sem o ponto (exemplo: 5000 células).

#### **Parte 3:**

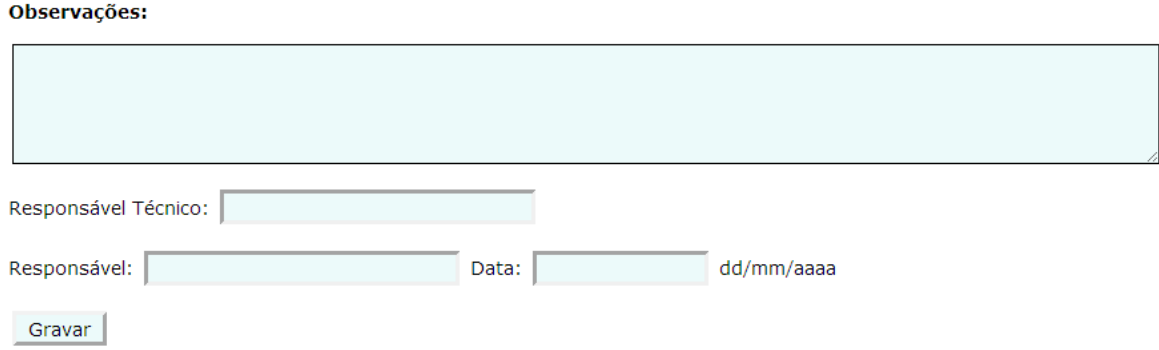

### Explicação dos campos:

**Observações:** Deverá ser preenchido caso o laboratório não consiga liberar os resultados do AEQ ou qualquer outro problema relevante para a liberação dos mesmos;

**Responsável técnico:** O responsável técnico pela execução dos testes;

**Responsável:** O responsável pela digitação do resultado dos testes no QUALILAB;

Devemos lembrar que a AEQ tem o objetivo de avaliar o laboratório e não o profissional que executou o painel;

**Data:** dd/mm/aaaa;

**Botão Gravar**: Clique em Gravar | para salvar as informações.

Caso alguma informação não seja digitada aparecerá uma mensagem orientando qual o campo que não foi preenchido.

Todos os campos são de preenchimento obrigatório.

APÓS A GRAVAÇÃO OS RESULTADOS NÃO PODERÃO SER ALTERADOS.

# Relatórios de Resultados

-----------------------------

Após a gravação da digitação dos resultados o sistema voltará para a tela inicial com a data da liberação dos resultados gravada no Relatório de resultados anteriores por data de chegada.

----------------------------

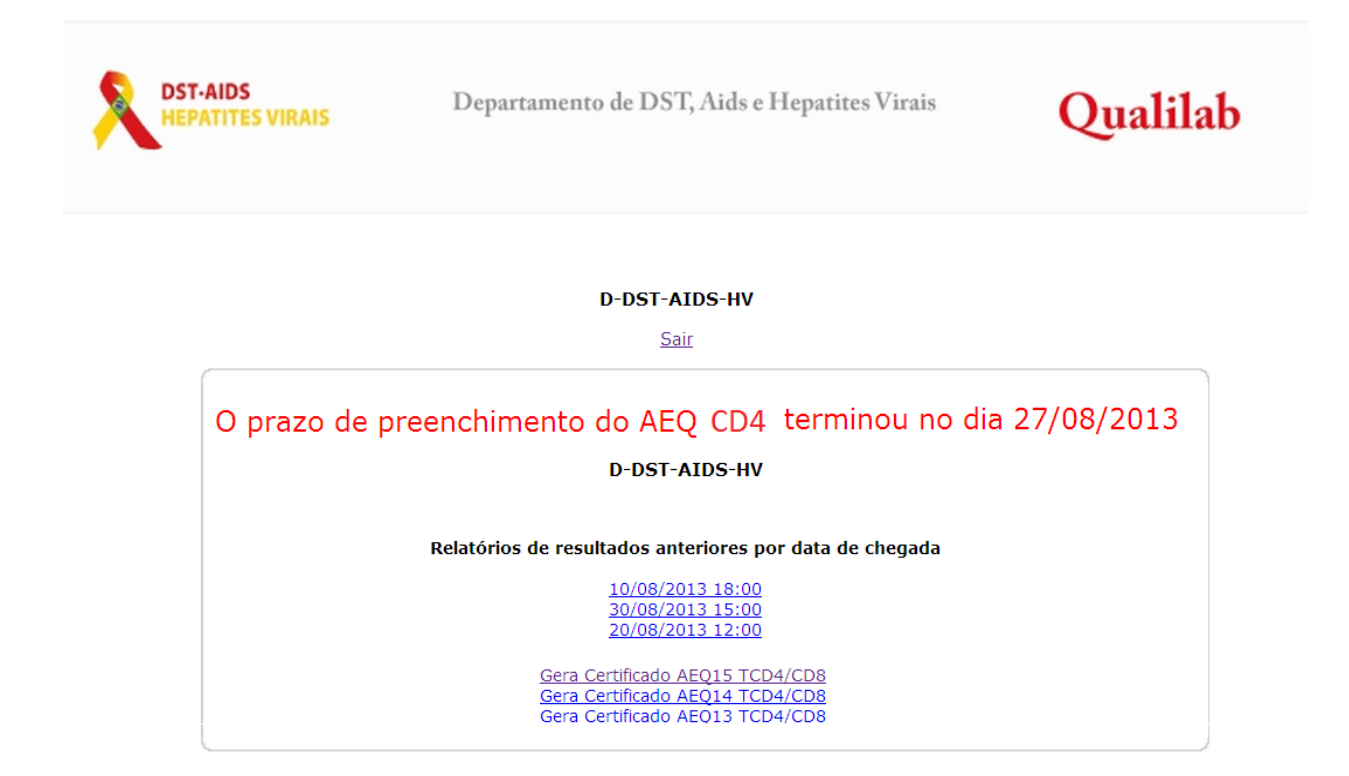

Clique na data do relatório que deseja visualizar. Ao aparecer na tela o Relatório com resultados digitados que deverão ser arquivados no laboratório, clique no botão merimir para ter uma versão impressa do relatório.

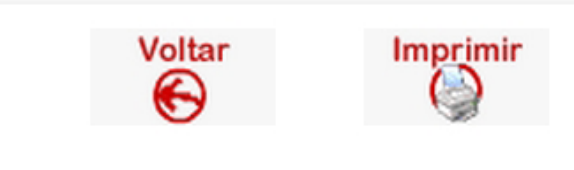

#### Relatório de Resultados das Amostras

Ponto Executor: D-DST-AIDS-HV

Cidade: Brasília - Estado: DF

Data de chegada da amostra: 26/07/2012 08:00:00

Data de testagem da amostra: 27/07/2012

As amostras foram processadas: Não

Os resultados foram liberados: Não

Observação: teste

Responsável: antonio Data: 27/07/2012

# CERTIFICADO

Para gerar o Certificado do AEQ, basta clicar no link correspondente ao AEQ aprovado que o sistema gerará um arquivo contendo o certificado para impressão.

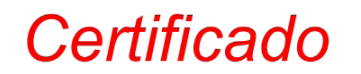

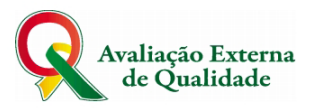

Certifico que D-DST-AIDS-HV participou da Décima Quinta Avaliação Externa da Qualidade - AEQ 15 dos testes para contagens de linfócitos TCD4/CD8, tendo sido Aprovado com Excelência, nos parâmetros analisados.

Brasília, 21 de outubro de 2013.

Falin Megutu Diretor do Departamento de DST/AIDS/HV

somasm REAC Miriam Franchini

Coordenadora Geral de Laboratório

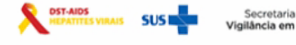

Caso tenha alguma dúvida, sugestão ou crítica, favor entrar em contato por meio do telefone 0800-612439 Ramal 2 E-mail: clab@aids.gov.br

#### **MINISTÉRIO DA SAÚDE SECRETARIA DE VIGILÂNCIA EM SAÚDE Departamento de DST, AIDS e Hepatites Virais**

#### **Fábio Mesquita**

Diretor do Departamento de DST, AIDS e Hepatites Virais

**Miriam Franchini** Coordenação de Laboratório - CLAB

#### **Autores**

Equipe de Laboratório e Informática

**Diagramação** Carla de Moura Alves

#### **Desenvolvimento do Sistema**

Antônio Ramos

Site: sistemas.aids.gov.br/qualilab Suporte Técnico: 0800 61 2439 Ramal 2 e-mail: clab@aids.gov.br

Departamento de DST, Aids e Hepatites Virais / SVS / MS SAF Sul Trecho 02, Edifício Premium, Bloco I - Auditório 70070-600 – Brasília/DF